## Course Selection

MYED INSTRUCTIONS

# How to make course selection on MyEd:

#### How To Make Course Selections on MyEd

#### Step 1: Log in to MyEd

• When you are at the main menu, you will select the "My Info" button from the top menu options.

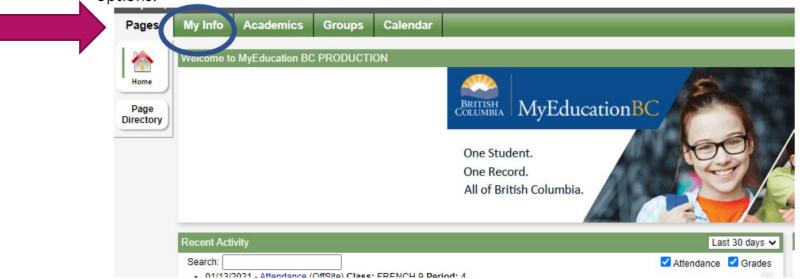

## Select "Requests"

Step 2: Select Requests from the My Info screen options on the side menu.

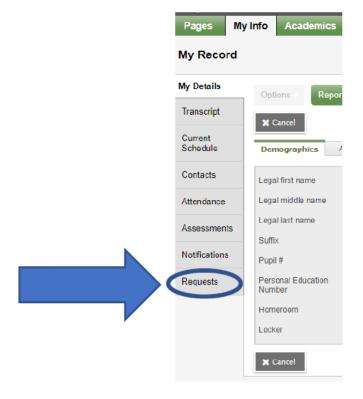

# Read instructions at the top and begin choosing your classes below:

**Step 3: READ** the instructions, and CHOOSE your class options, electives, and optional electives. Select the REQUEST button for the options to choose from. This will be different at each grade level.

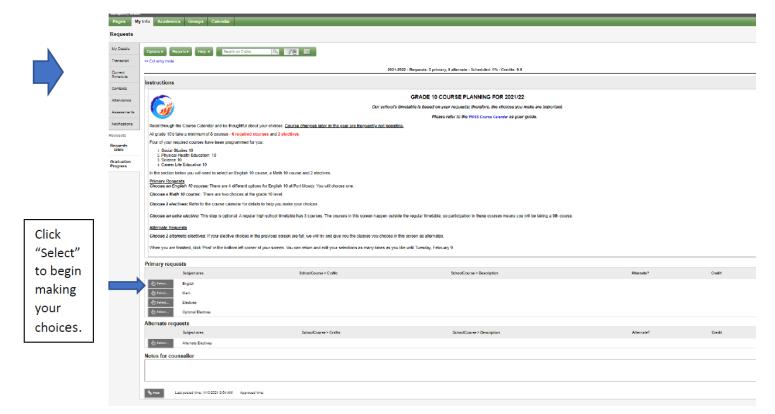

# Each section will have its own information in the Instruction box above, read then make careful

Once you have selected the option, a new window will open for you to look at the choices and select what you want to take:

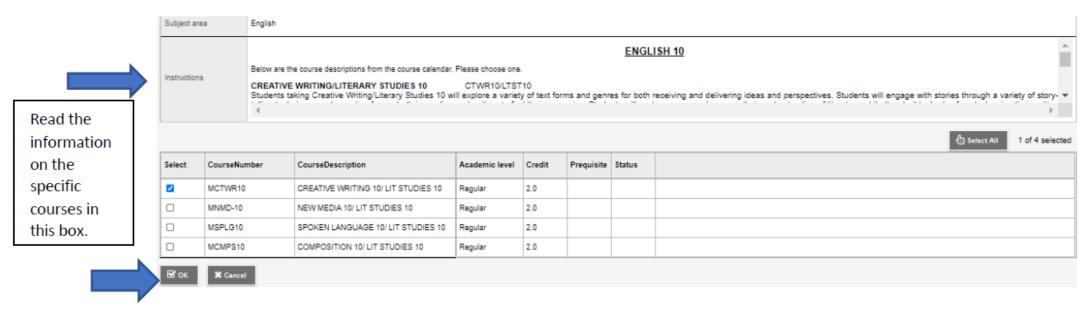

Click "Ok" once you have made your selection.

## For some menus, you will need to click the arrow, as indicated below to see all the options available.

#### **Electives**

Sometimes there are multiple screens of options. Use the arrow to see the next screen for more choices to select from. Follow the instructions in the menu bar. Quick links to the Course Calendar have been provided in the Instructions.

Click the arrow to see the next list of electives/classes available.

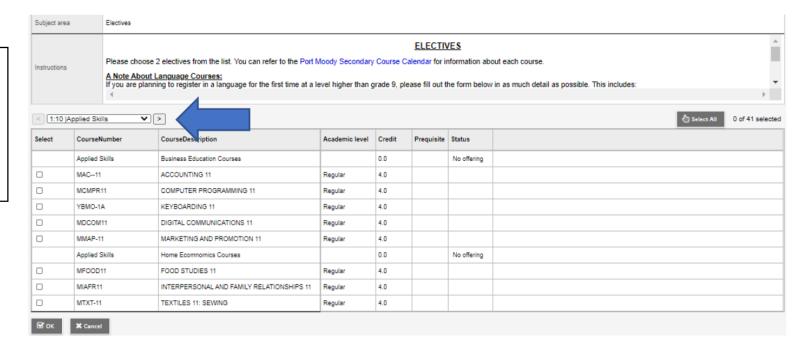

## Mistakes...the system will give an error message like the one below:

If you make a mistake, the system will tell you what it is. You will need to fix it before the system will let you move on.

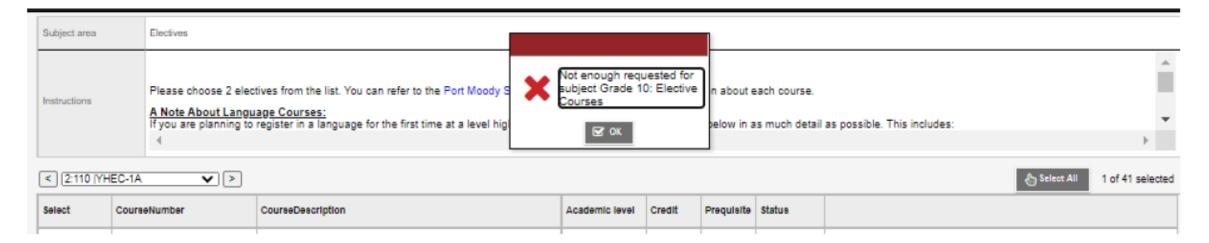

## Optional Electives/Information

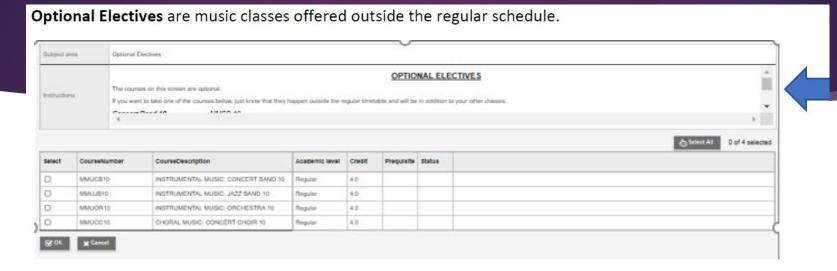

For more information on these SCROLL through the Instructions to see the scheduled times for the practices and description of the classes.

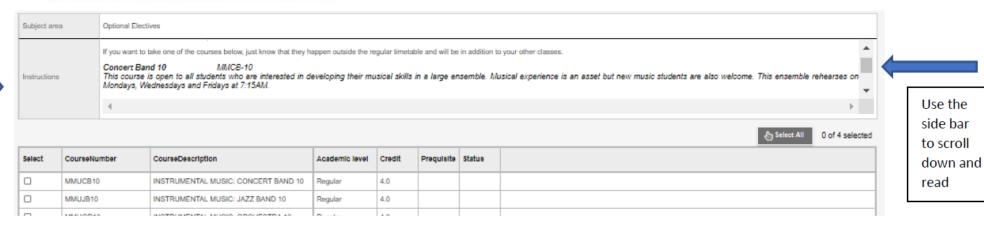

## Share notes with your Counsellor

#### Step 4: Share notes with your counsellor

• If you have completed a grade 10 class previously, and need to add an elective, leave a note for the counsellor, and they will take care of dropping the unneeded class. You can also let counsellors know of Summer School plans that you have. The counsellor will add one of your Alternate electives in place of the class you plan to complete at summer school.

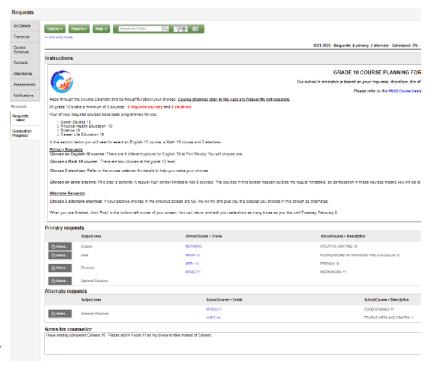

Notes are added in this area

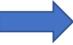

### FINAL STEP

#### Step 5: POST!

You can return as many times as you want to make changes up until the deadline, February 6<sup>th</sup>.
Where necessary, counsellors may adjust your schedule for EAL/Learning Center blocks, or to correct entries that were made without pre-requisite classes completed.

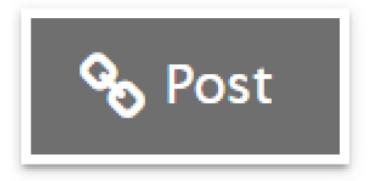